## NIMEGUE V3

## **Fiche technique 3.02 : Patronymes et prénoms mémorisés**

Version au 29 mars 2010 Gilles DAVID

La mémorisation consiste à alimenter des listes/tables, avec des patronymes et prénoms (composés ou non …) de son choix.

- 1°) Alimentation des patronymes : Voir la fiche technique 3.01
- 2°) Alimentation des prénoms

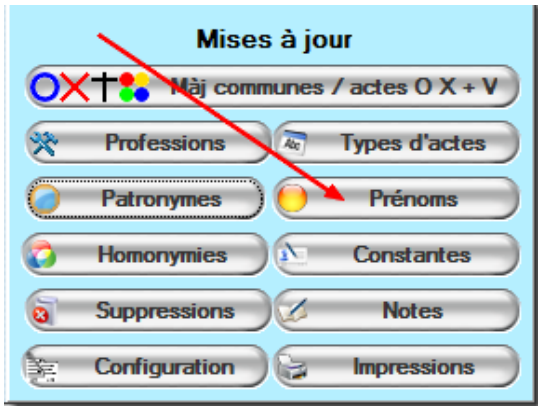

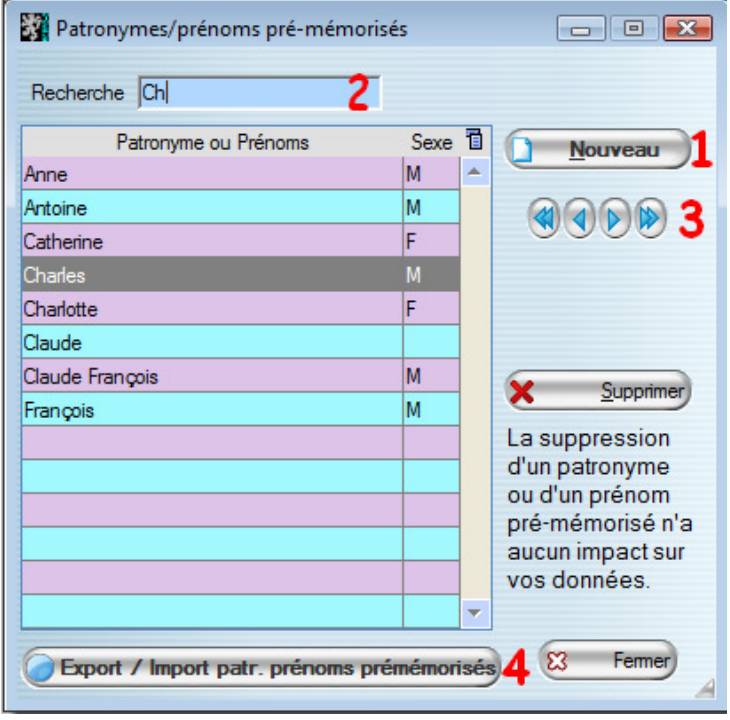

Cet écran/fiche sert à :

- visualiser/rechercher les patronymes et prénoms pré-mémorisés
- ajouter ou supprimer les prénoms pré-mémorisés
- exporter/importer les prénoms pré-mémorisés

**1°)** Initialement la liste est vierge. Pour rajouter un prénom (ou prénom composé), cliquez sur le bouton « Nouveau » **(1)** ; Une fenêtre s'ouvre.

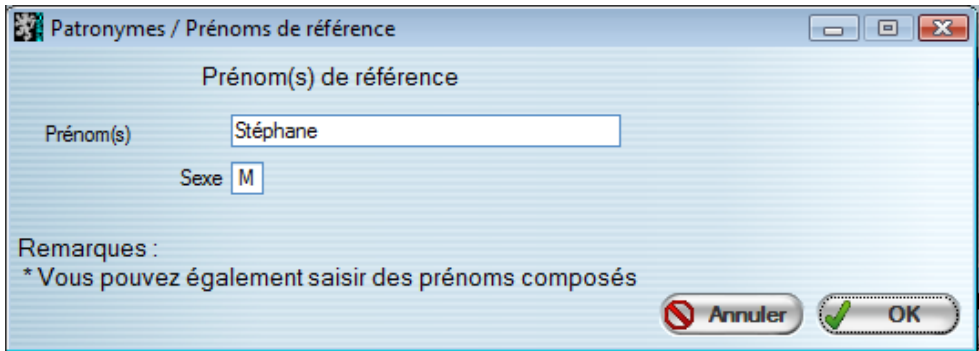

Saisissez le prénom de votre choix, ainsi le sexe correspondant (ce dernier est optionnel). Lors de la saisie d'un acte, si le prénom est sélectionné, et si le sexe est renseigné, il alimentera automatiquement l'information du sexe.

A la fermeture vous revenez sur la liste complétée du prénom créé.

**2°)** Pour rechercher un prénoms, saisissez le début dans le champ 'Recherche' **(2)**  Vous pouvez également vous positionner dans la liste avec les boutons de navigation « Premier, Précédent, Suivant et Dernier » **(3)** 

**3°)** Pour exporter/importer les patronymes et prénoms de référence, utilisez le bouton « Export/import des patronymes et prénoms pré-mémorisés » **(4)** 

4°) Saisie assistée d'un acte à partir des patronymes et prénoms de référence

## **Patronyme**

Au fur et à mesure de la frappe du patronyme **(1)**, Nimègue vous proposer, s'il le trouve un patronyme qui commence par les premières lettres frappées.

Si le patronyme correspond, tapez sur la touche de tabulation pour passer sur le champ prénoms.

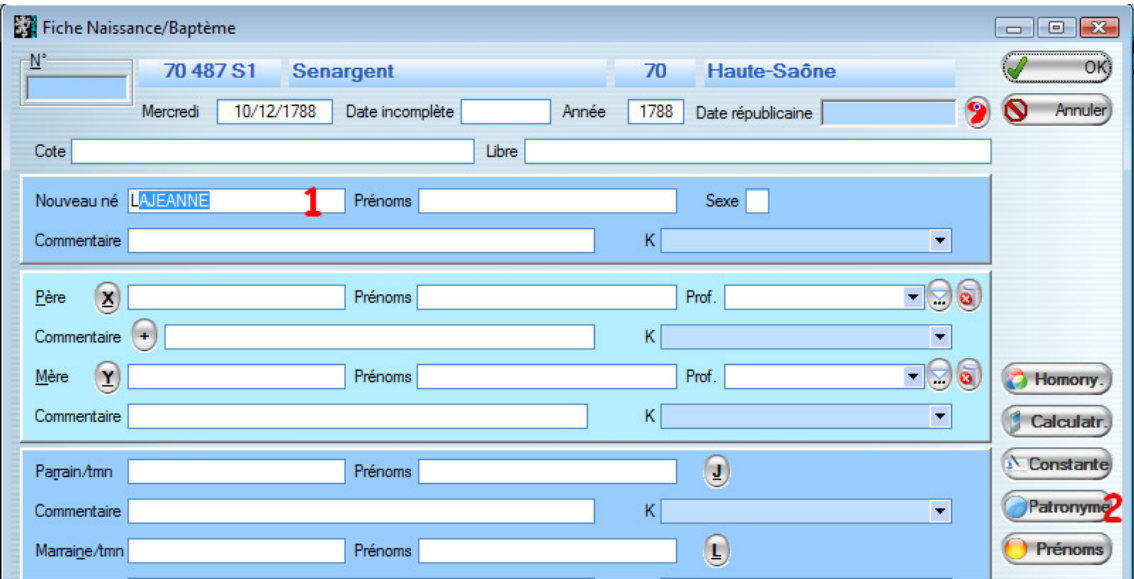

Vous pouvez, si le patronyme n'est pas prémémorisé, le rajouter à la liste en double cliquant sur le patronyme ou en cliquant sur le bouton « Patronyme ». **(2)** 

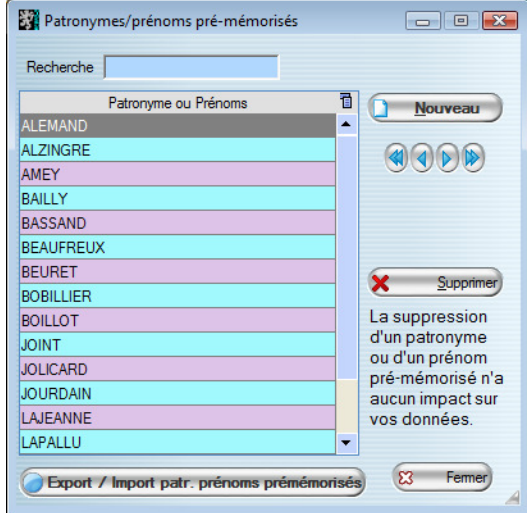

Gilles DAVID Fiche technique NIMEGUE V3 n° 3.02

## **Prénoms**

De la même manière, au fur et à mesure de la frappe du prénom **(3)**, Nimègue vous proposera, s'il le trouve un prénom qui commence par les premières lettres frappées.

Si le prénom correspond, tapez ensuite sur la touche 'Fin' pour vous positionner derrière le dernier prénom saisi, puis frappez un blanc et le début du prénom suivant etc ...

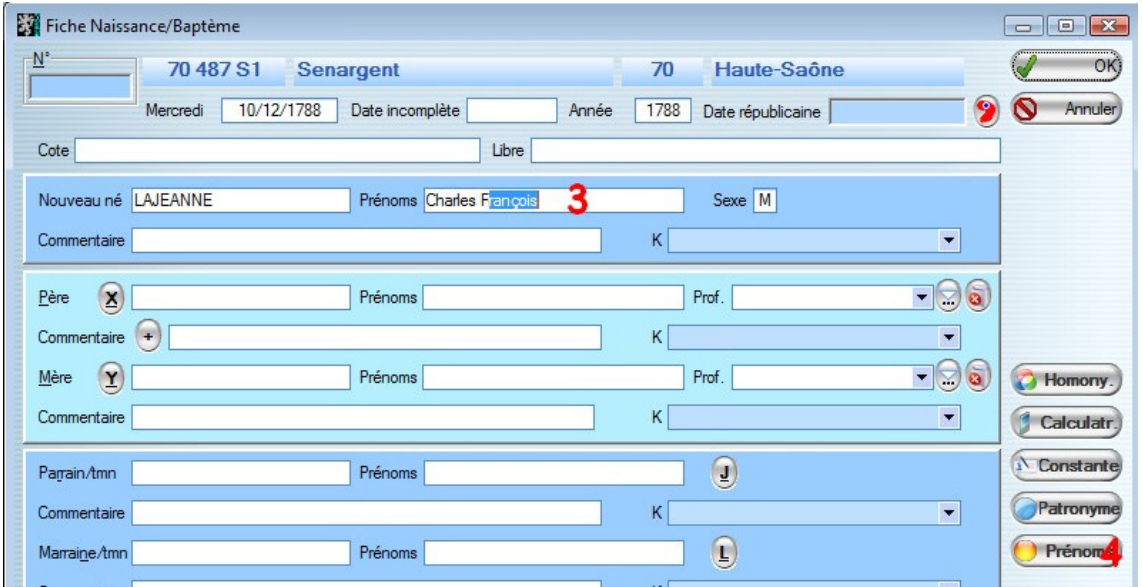

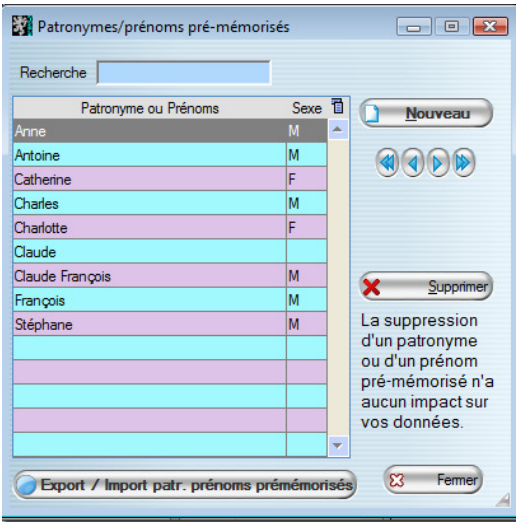

Vous pouvez, si le prénom n'est pas pré-mémorisé, le rajouter à la liste en cliquant sur le bouton « Prénoms ». **(4)** 

Cette fonctionnalité s'applique à tous les patronymes et prénoms saisis sur vos acte.